## **Ouriginal Admin Login and Research Scholar Account Creation**

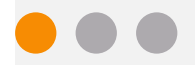

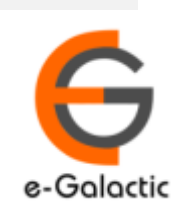

## **Shodh Shuddhi Program** <sup>2</sup>

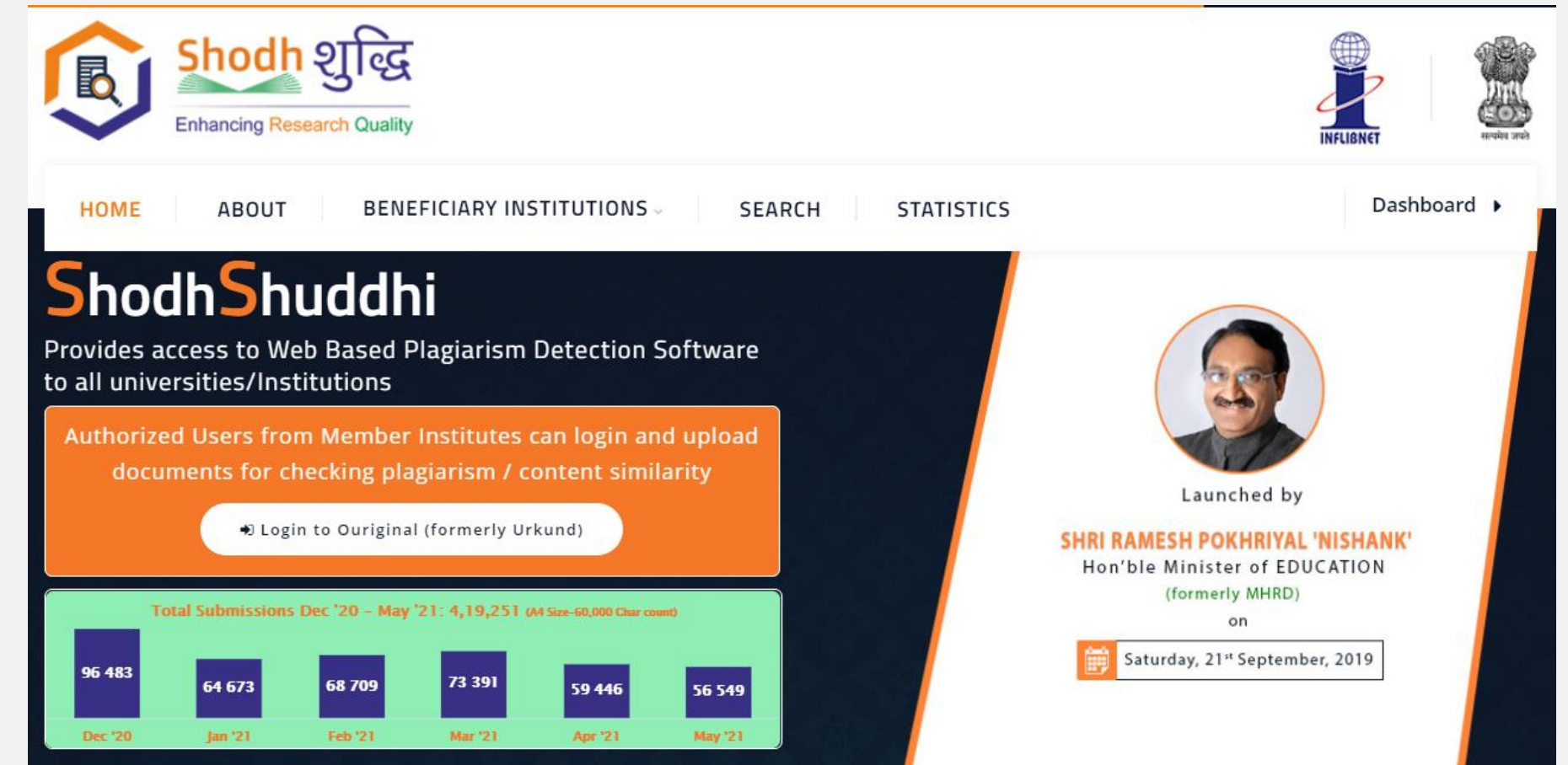

URKUND has been rolled out by eGalactic and INFLIBNET to all Universities and CFTI in India from 1st of September 2019 under ShodhShuddhi program, an Initiative of MHRD, Govt of India. For more details visit<https://pds.inflibnet.ac.in/index.php> or [www.egalactic.in](http://www.egalactic.in/). **Urkund is now rebranded as Ouriginal**

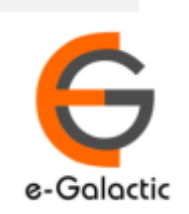

3

## **Ouriginal is Easy to Use**

#### **SUBMITTER**

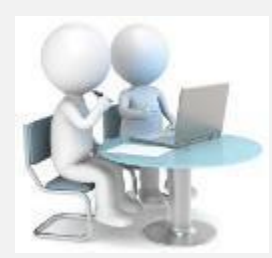

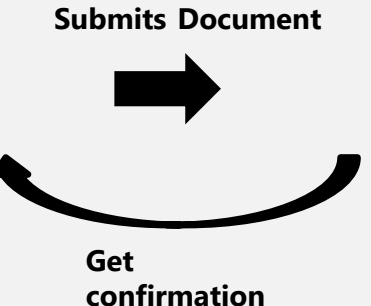

**Submit Document**

# **Ouriginal**

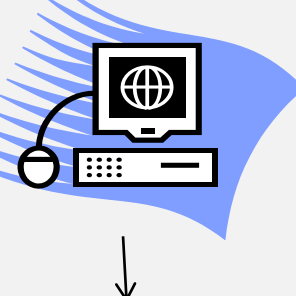

**Analyze the document**

#### **RECEIVER**

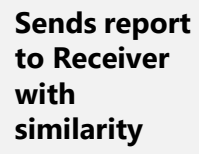

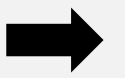

**Analysis Report**

SUBMITTER (Student) can only submit document. Cannot view Report

RECEIVER (Faculty member / supervisor) can view report and submit document

**EXECEIVER and SUBMITTER are registered for a specific Institute/University** 

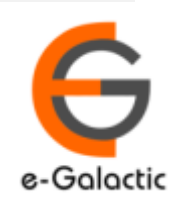

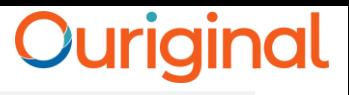

4

## **Quick Guide For Admin**

- 1. URSA Admin Login Process
- 2. URSA Admin Dashboard
- 3. Sending Invite to Create Submitter / Scholar Account

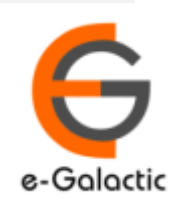

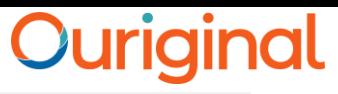

## **1.1 Login to URSA Admin: Step 1**

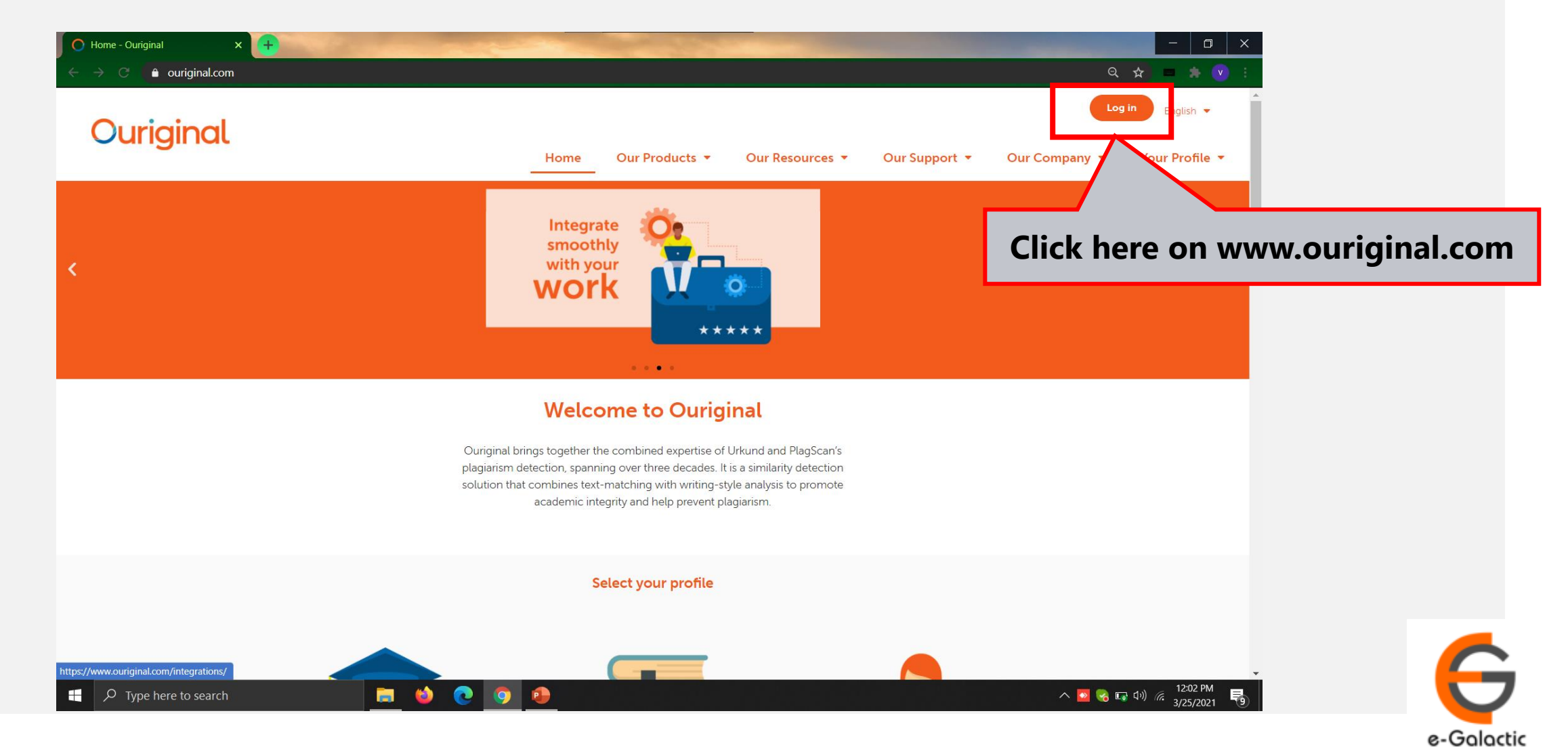

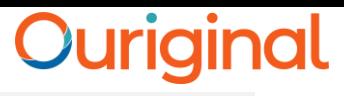

## **1.2 Log in to URSA: Step 2** 6

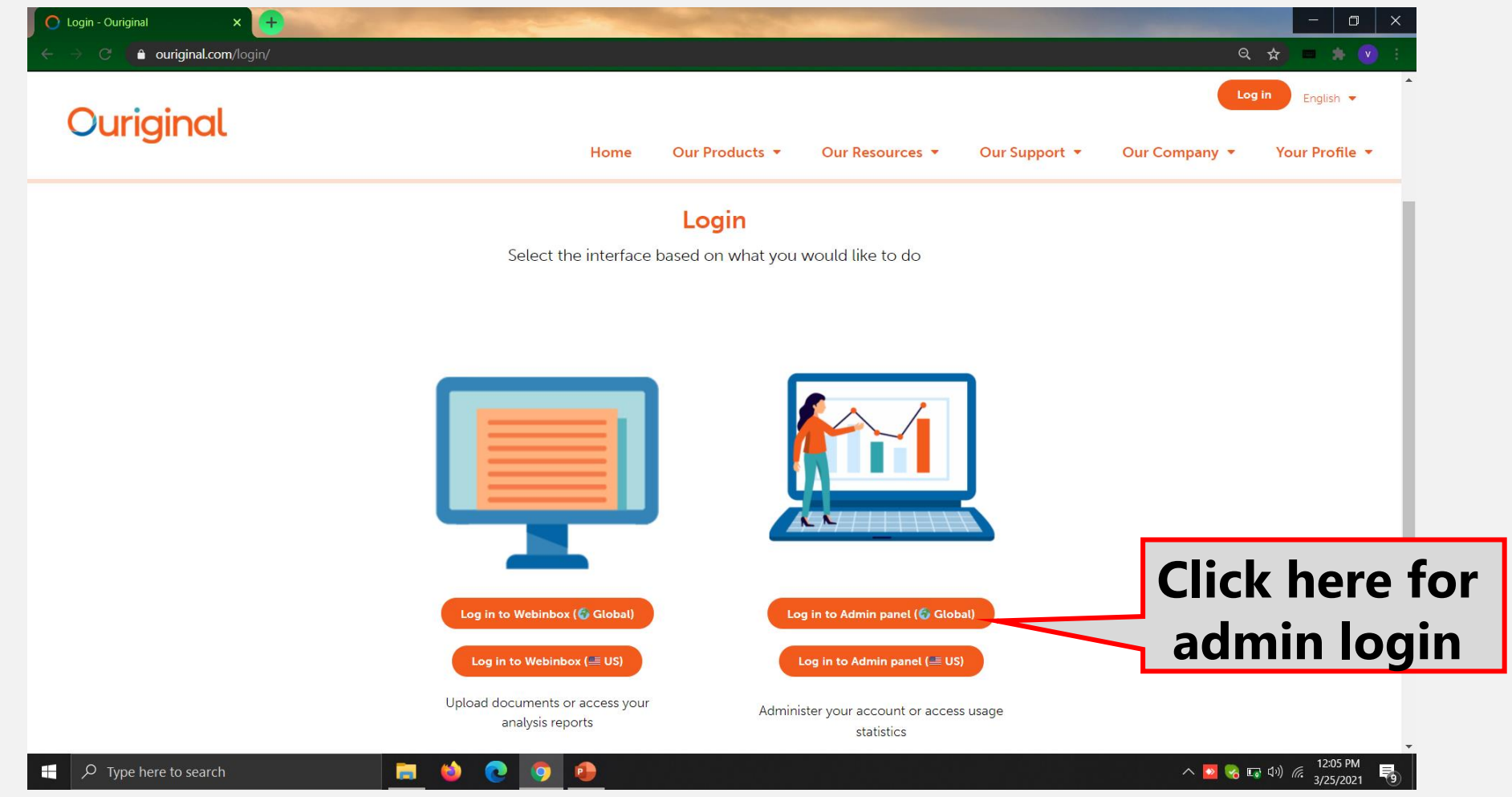

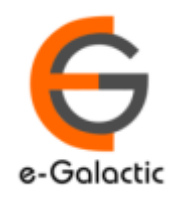

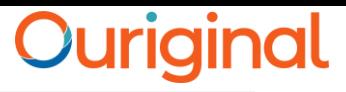

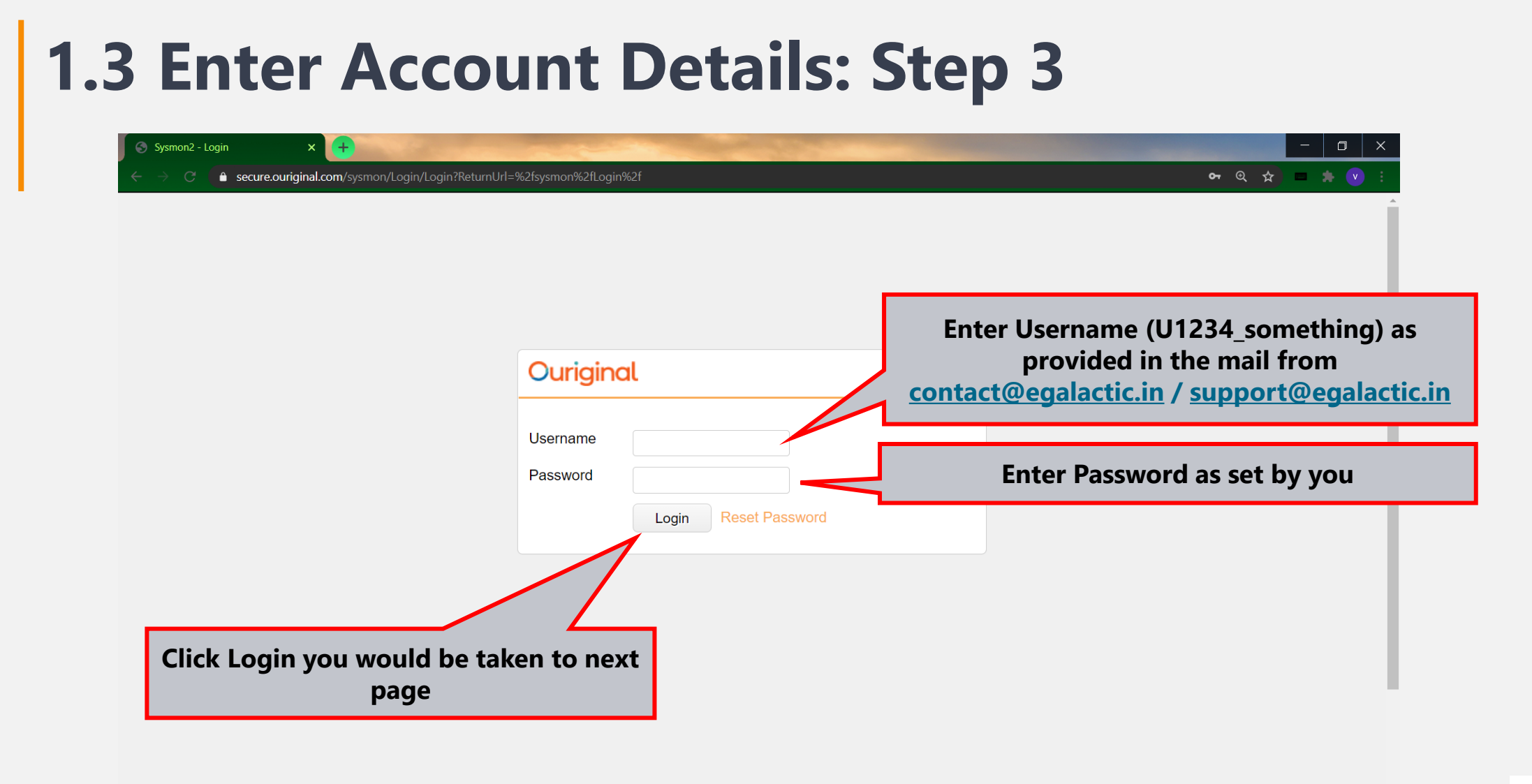

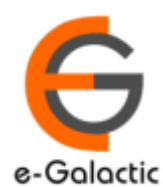

 $\overline{\phantom{a}}$   $\overline{\phantom{a}}$   $\overline{\phantom{a}}$  Type here to search

**B**  $\bullet$  $\bullet$ 

**P** 

 $\wedge \bullet \bullet \bullet \bullet \bullet \circ \bullet$  (12:07 PM

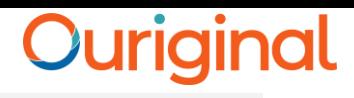

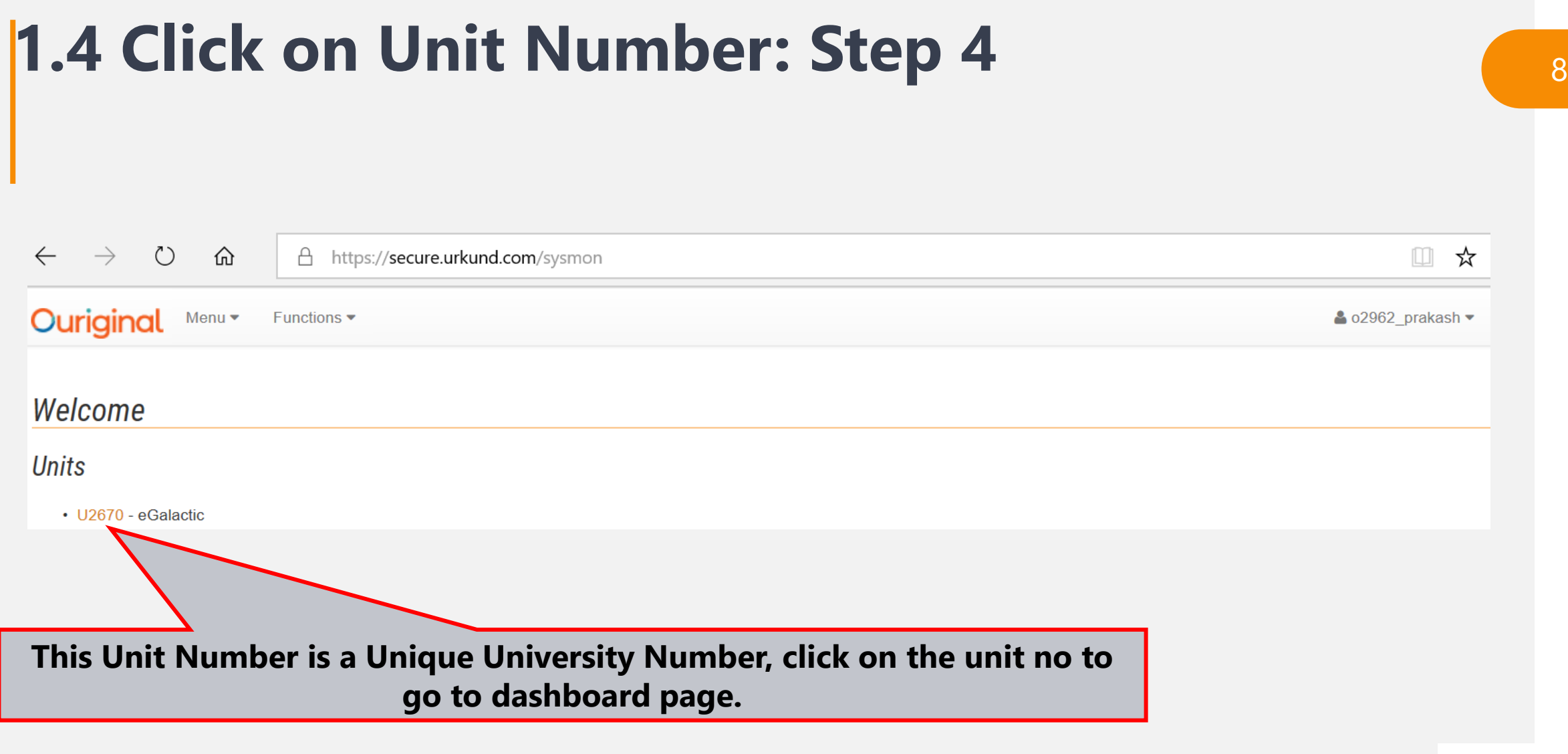

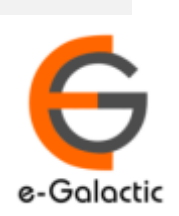

### Ouriginal

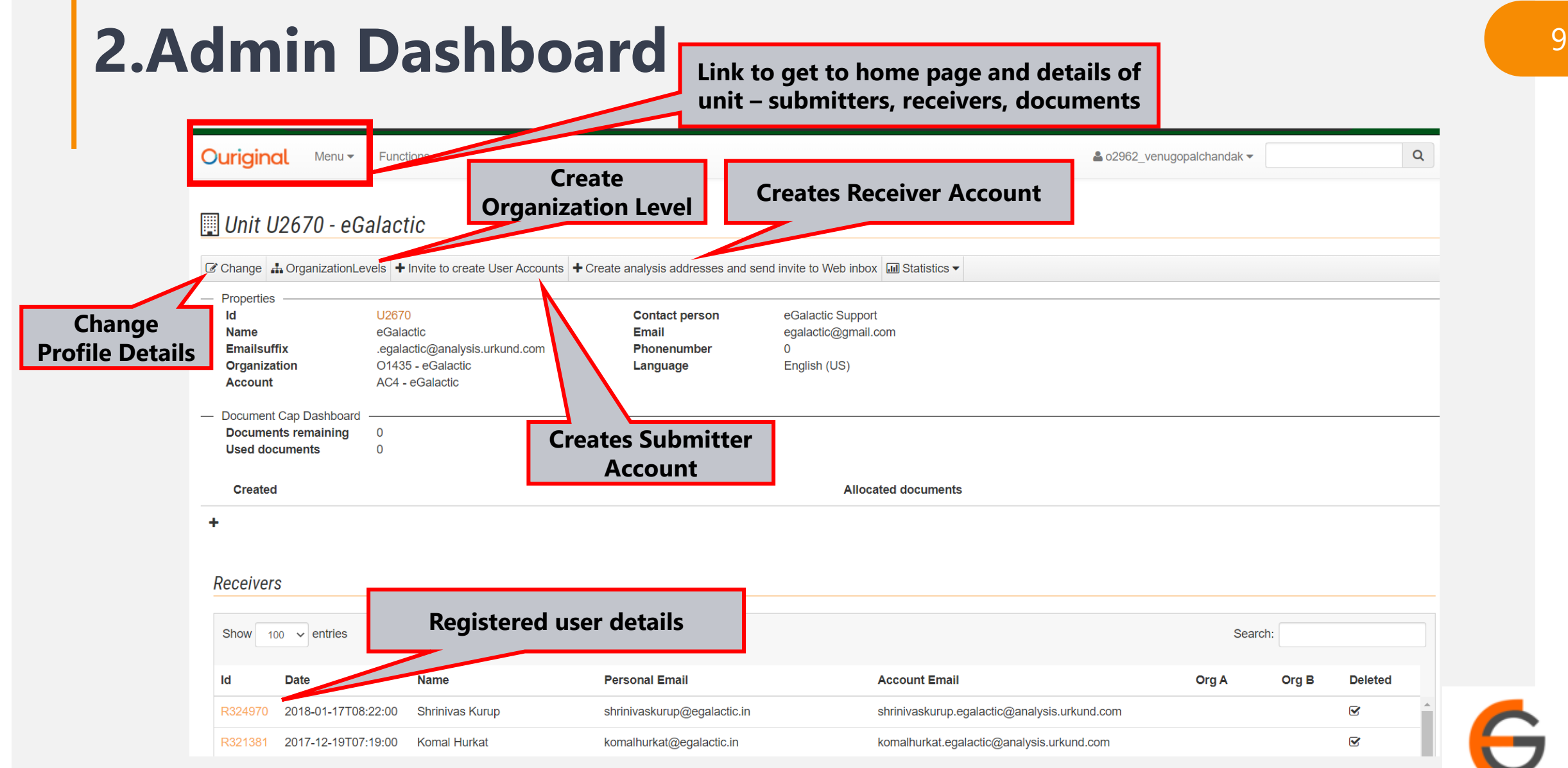

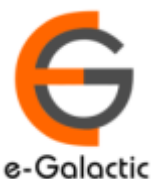

## <sup>10</sup> **3.1: Brief About Submitter / Scholar Account**

- Submitter is a person who can submit a document for plagiarism check – Research Scholar
- Once the submitter account invitation is sent, user will receive mail from noreply@ouriginal.com with subject line "Account creation invitation".
- User will need to activate the link in mail within 96 hours to activate his submitter account.
- Steps to create Submitter account for research scholar is in next page

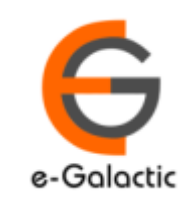

#### **Ouriginal**

## **3.2: Sending Invite for Submitter / Scholar Account** 11

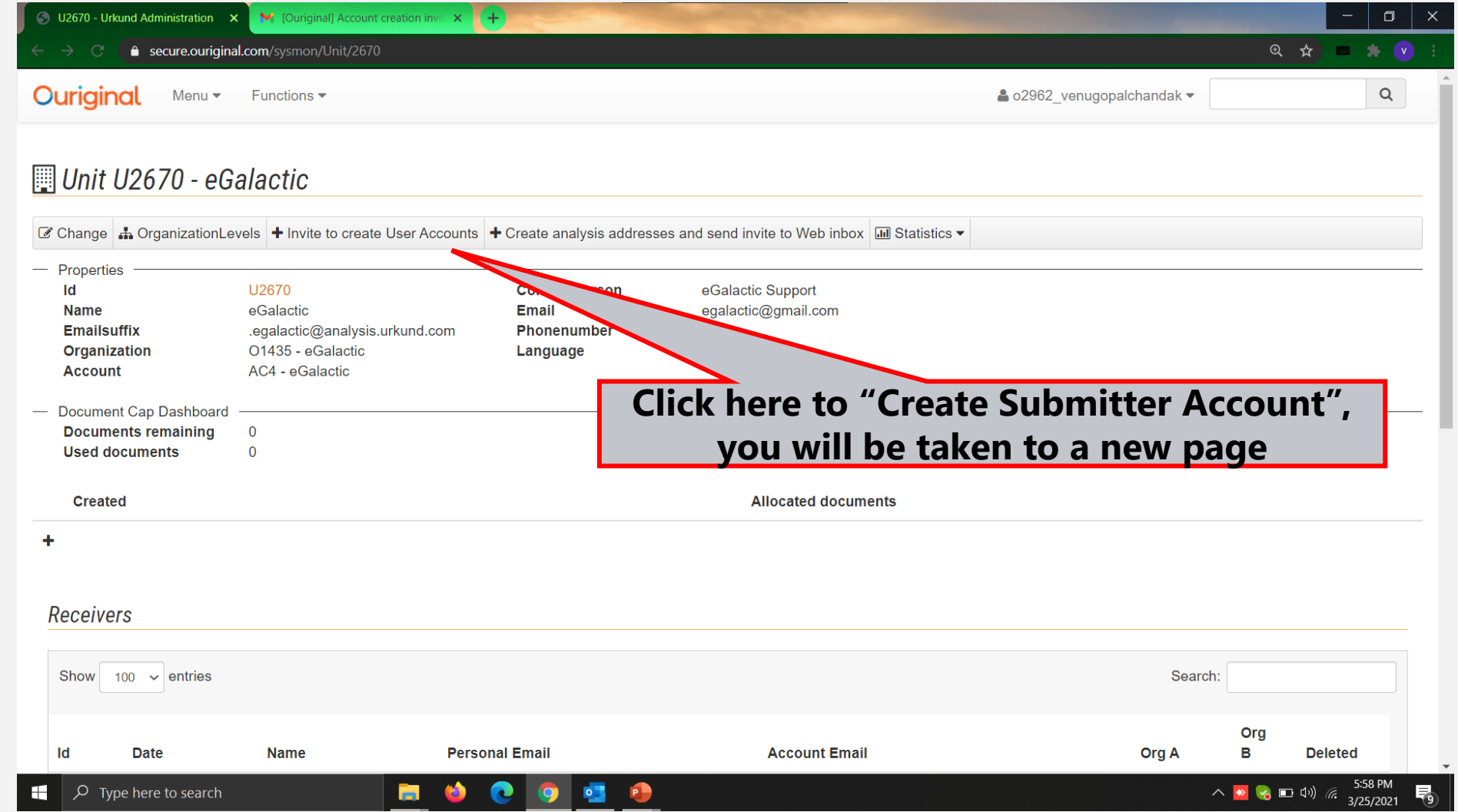

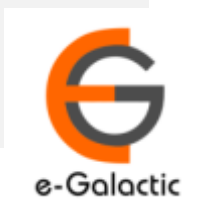

## <sup>12</sup> **3.3: Sending Invite for Submitter Accounts**

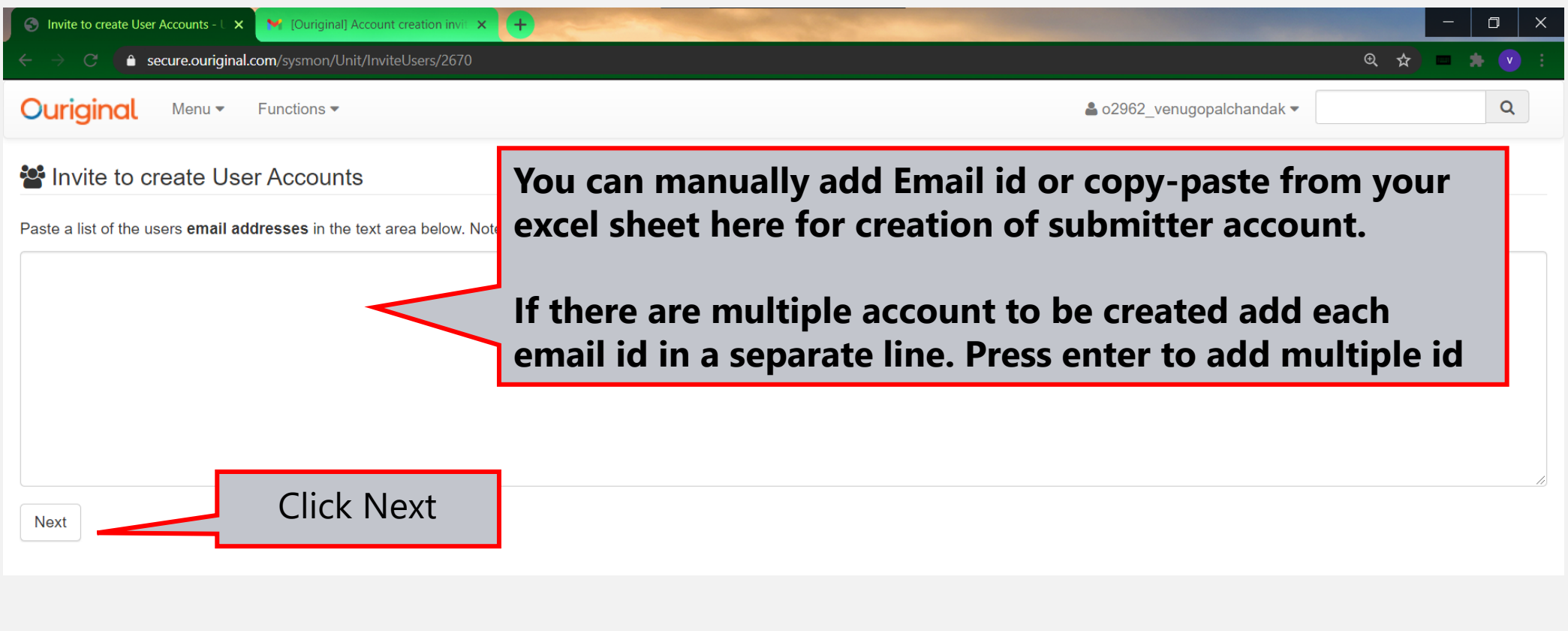

**Please ensure there are no Extra Spaces before & after Email ID's**

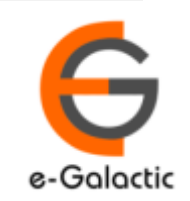

## <sup>13</sup> **3.4: Invite to create User Accounts**

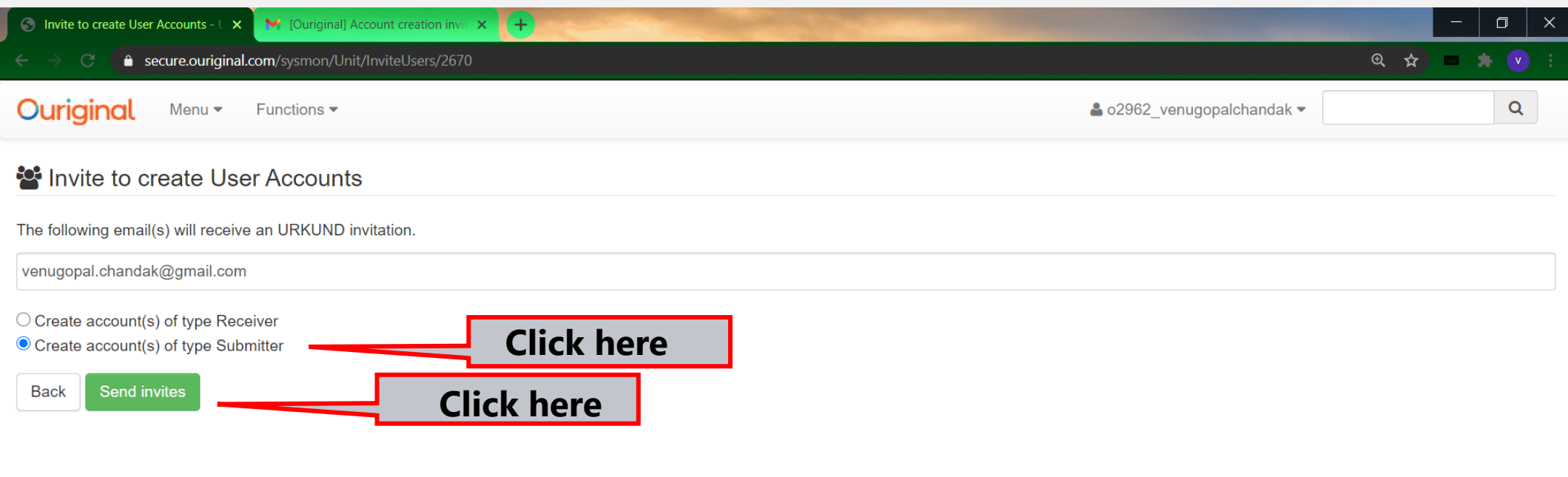

**Click on – Crete account(s) of type Submitter. Click on Send invites. User will receive submitter account creation link on their registered mail id.**

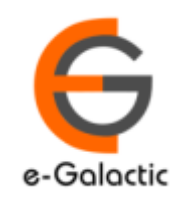

## **3.5 Sending Fresh Invite If Link Expired** <sup>14</sup>

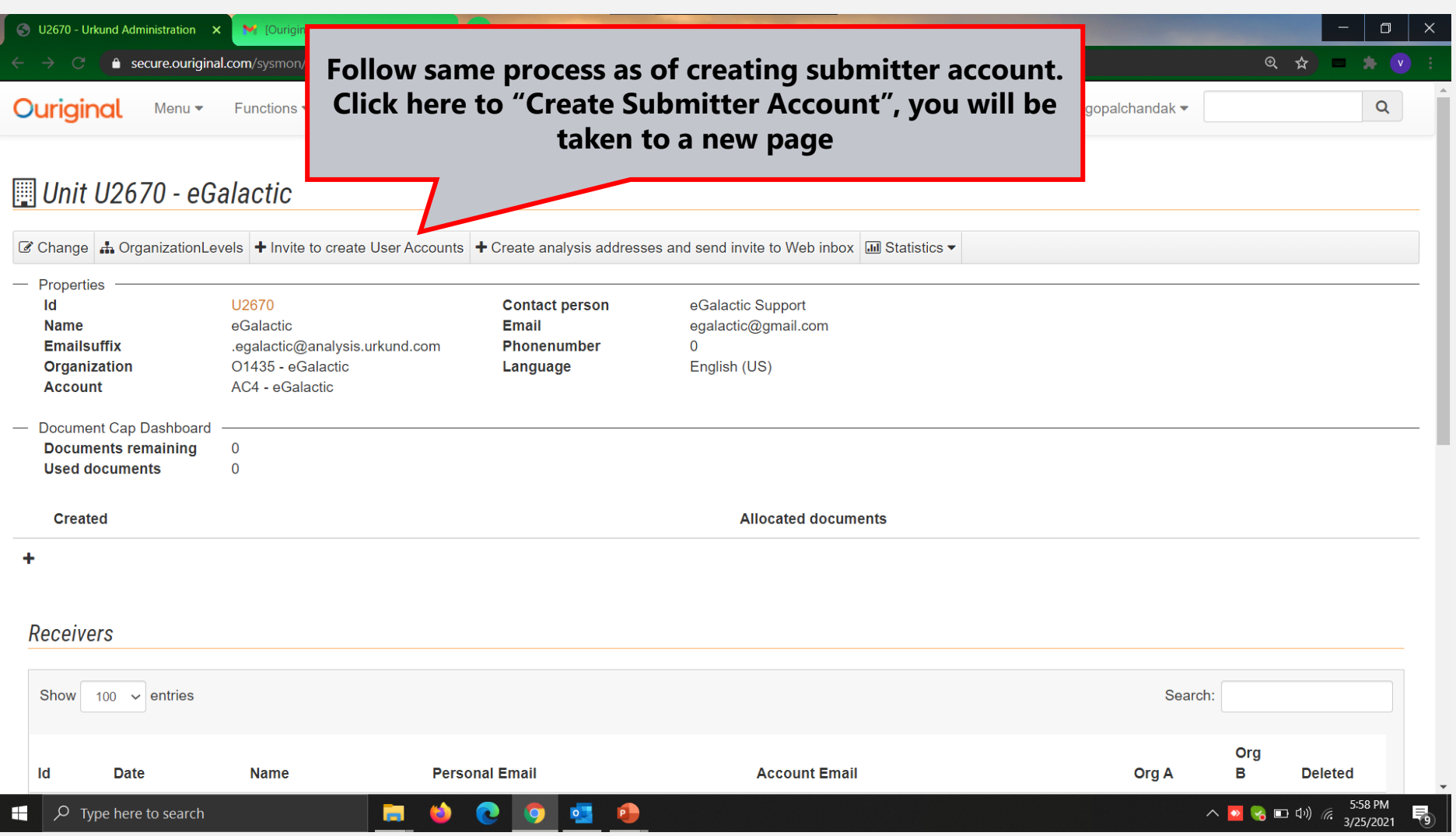

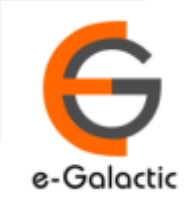

# **Contact for Support**

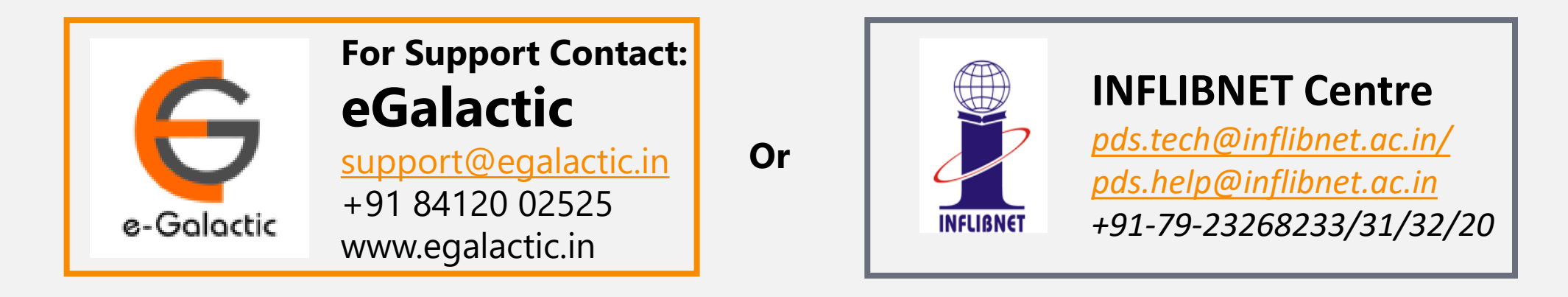

Support related queries, contact *support@egalactic.in* or call at +91 84120 02525. Support timings are Monday to Friday, 10am to 6.00pm or INFLIBNET Centre *pds.tech@inflibnet.ac.in / pds.help@inflibnet.ac.in +91-79-23268233/31/32/20*

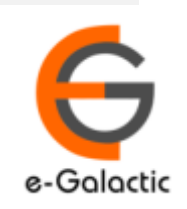